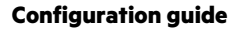

 $\overline{2}$ 

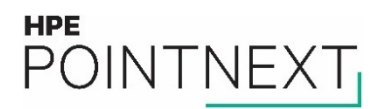

# **Engaging TAM to review your HPE Proactive reports**

## **Contents**

Introduction.

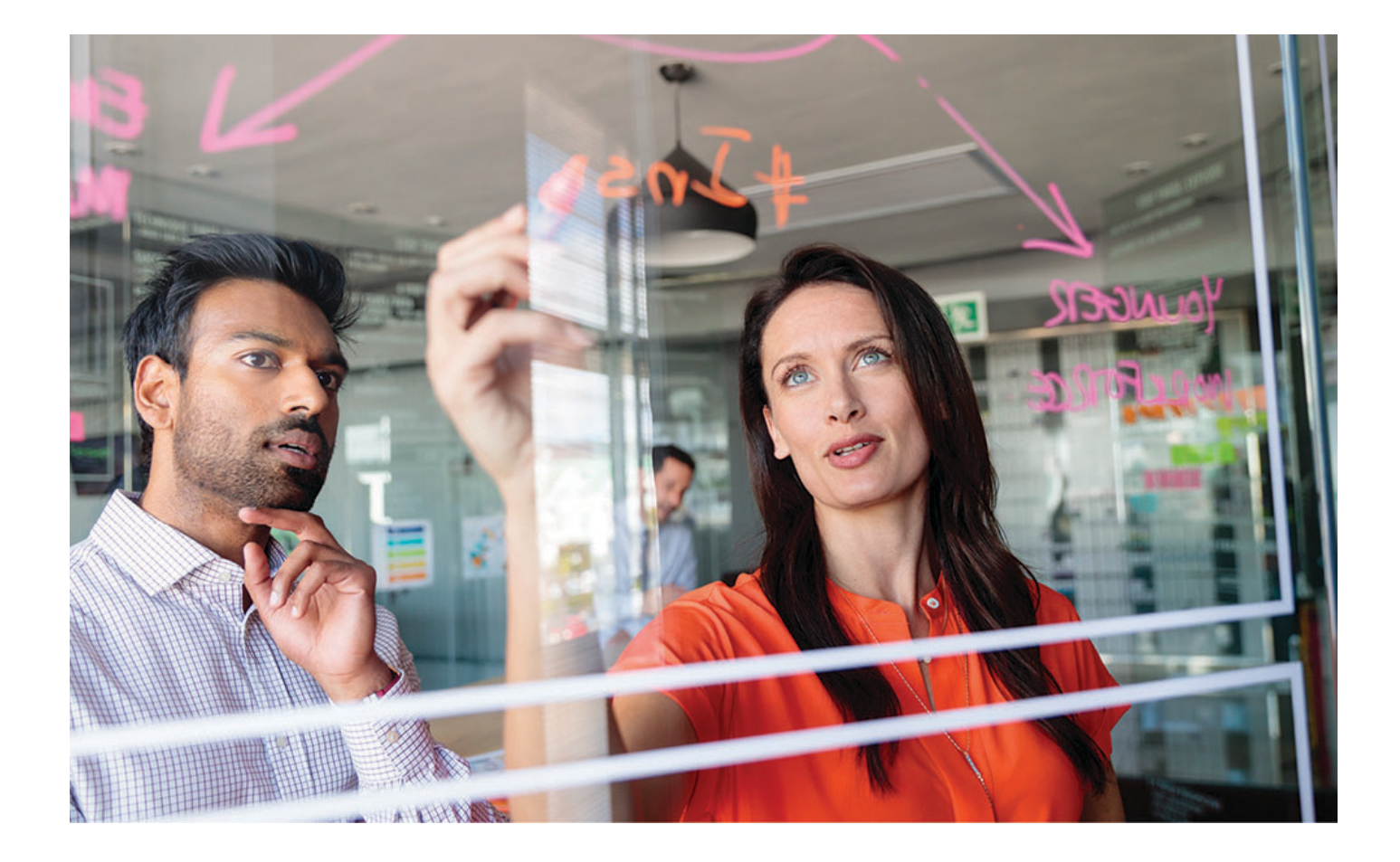

#### <span id="page-1-0"></span>**Introduction**

This document is a guide for HPE Proactive Care customers, instructing how to log a case via HPE Support Center to engage a Technical Account Manager (TAM) to discuss issues or concerns around their HPE Proactive reports.

### Help with your HPE Proactive report

If you need guidance on issues and/or recommendations about your HPE Proactive Care report(s), you may request to have a TAM contact you. To engage a TAM for your report review, you will need to submit a case in HPE Support Center.

- 1. Log in t[o HPE Support Center](https://support.hpe.com/hpesc/) using your HPE Passport User ID.
- 2. From My HPE Support Center, select **Submit a case**.

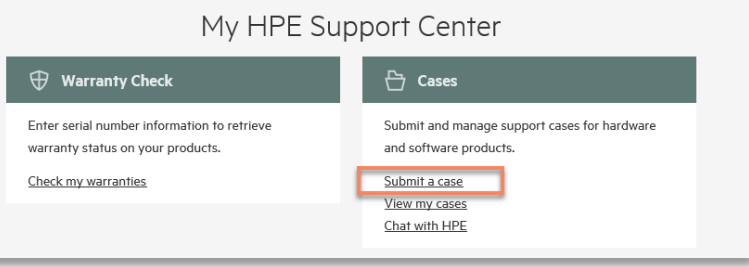

- 3. If you have a program identification number (PIN) associated with your HPE Passport account, proceed t[o step number 6.](#page-1-1)
- 4. If you do not have a PIN associated with your HPE Passport account, you will need to update your profile. On the **Submit a case** window, select **Edit SCM settings**.

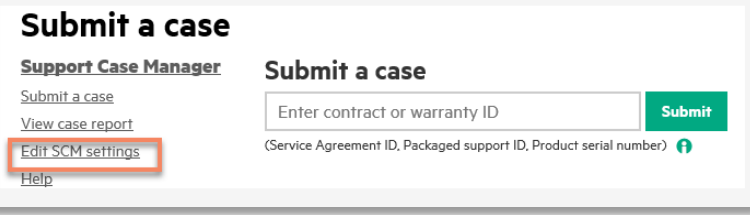

5. Locate the Support Case Manager PIN at the bottom of the screen, input **TAMREV** and click **SAVE**. The Support Case Management screen will display.

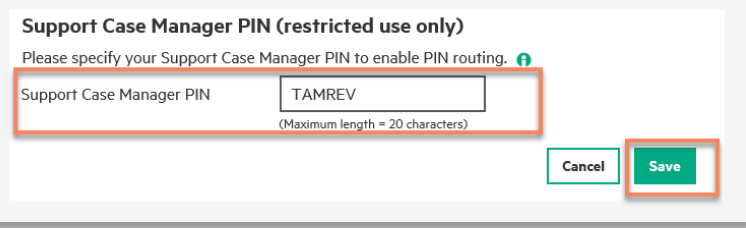

<span id="page-1-1"></span>6. Enter the serial number of your product in the **Submit a case** field and click **Submit case**.

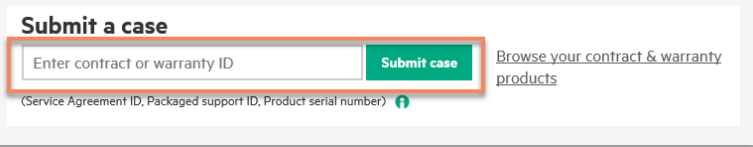

7. Locate the **Case title** field in the **Case details** section of the screen, input **Proactive Care Report Review**.

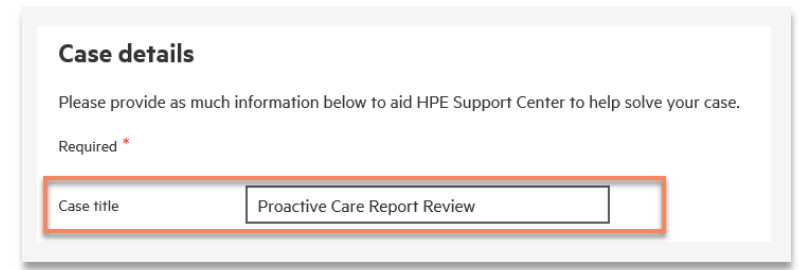

8. In the **Problem description** field, enter **I would like to review my Proactive Report with a TAM**.

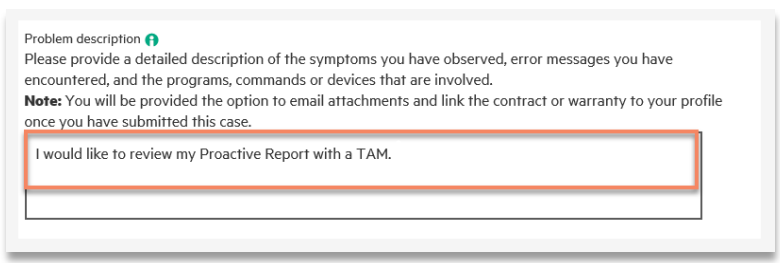

9. Locate **Support Case Manager PIN** field in the **Contact & equipment Location Information** section, if the field does not Display TAMREV, overwrite the information listed with TAMREV.

#### **Note**

Overwriting the PIN code does not permanently update this field. If you need to submit additional support cases and you have updated your Support Case Manager PIN on your profile, remove the PIN from your profile by going to **Edit SCM Setting**. This PIN could impact your submission of future cases.

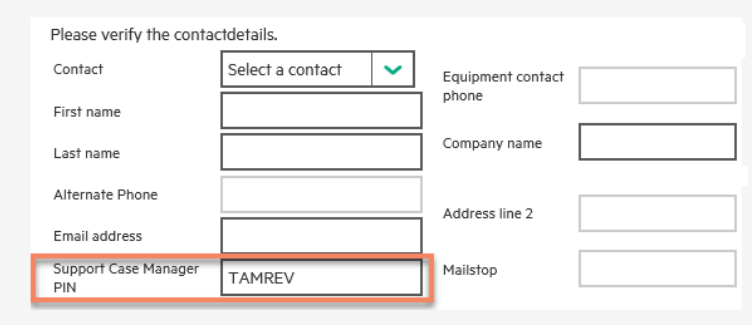

- 10.Review the contact information to ensure it is correct. If it is incorrect, correct the information by typing over the existing the data. This is the information the TAM will use to contact you regarding your report.
- 11.All fields with the asterisk **\*** sign need to be completed prior to submission.

12.Once the form has been completed, click **Submit**. Your case will be automatically transferred to the HPE case management system.

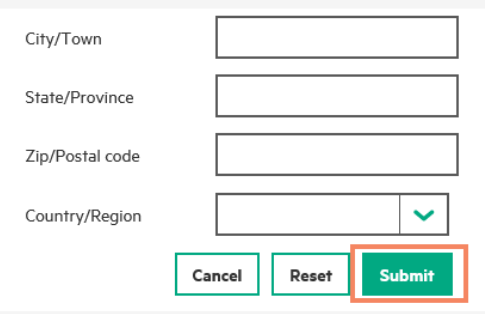

13.Upon successful submission, you will receive an online confirmation, which will contain your case number and the current status. An email notification will also be sent.

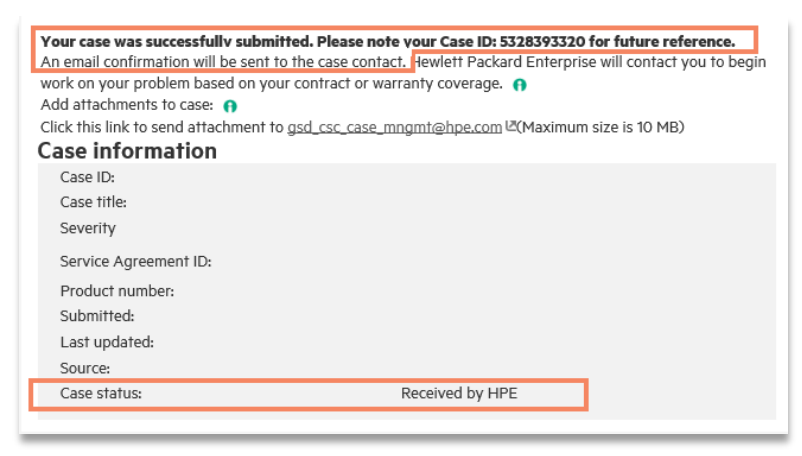

14.An HPE TAM will be contacting you by next business day.

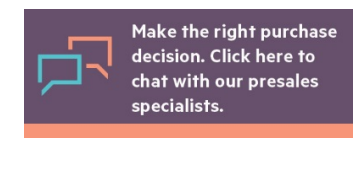

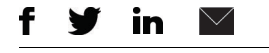

**[Sign up for updates](http://www.hpe.com/info/getupdated)**

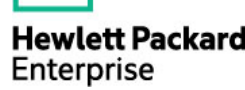

© Copyright 2018 Hewlett Packard Enterprise Development LP. The information contained herein is subject to change without notice. The only warranties for Hewlett Packard Enterprise products and services are set forth in the express warranty statements accompanying such products and services. Nothing herein should be construed as constituting an additional warranty. Hewlett Packard Enterprise shall not be liable for technical or editorial errors or omissions contained herein.

a00046997ENW, May 2018